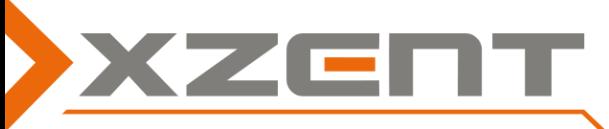

## **Software Updateanleitung, für die Modelle X-302BT, X-202BT, X-302BT MKII, X-202BT MKII**

Für die oben stehenden Modelle wird ein Software Update angeboten, welches mit den MKII Modellen eingeführt wurde.

Die Software enthält grafische Verbesserungen sowie die Anbindung der MKII exklusiven Smartphone Schnittstellen (HDMI/MHL), die selbstverständlich den MKII Modellen vorbehalten bleiben.

## Wesentliche Bestandteile der Software V 3.0:

**(A)**Das Hauptmenü wurde neu gestaltet (neues Design), ein neuer Hintergrund wurde hinzugefügt.

- **(B)** Für die MKII Modelle wird ein HDMI/MHL Icon angeboten (exklusiv für X-302BT MKII und X-202BT MKII)
- Frage 1: Kann ich diese V3.0 X-302BT MKII Software bei dem Modelle X-302BT installieren? Kann ich diese V3.0 X-202BT MKII Software bei dem Modelle X-202BT installieren? Antwort 1: Ja. Sie können aber kein HDMI/MHL nutzen, da diese Geräte keine Schnittstelle dafür haben. Frage 2: Ist die Software auch für das X-101BT geeignet? Antwort 2: Nein, das 1DIN-Gerät benötigt zusätzliche SW für den Monitormechanismus. Frage 3: Warum ist mein Navi Icon nicht mehr sichtbar? Antwort 3: Vermutlich haben Sie die Moniceiver X-202BT MKII Software aufgespielt anstelle der Software für den X-302BT MKII. Frage 4: Muss ich mein X-302BT MKII oder mein X-202BT MKII aktualisieren?
- Antwort 4: Nein, diese Modelle werden mit aktueller SW ausgeliefert (Stand Feb. 2017).

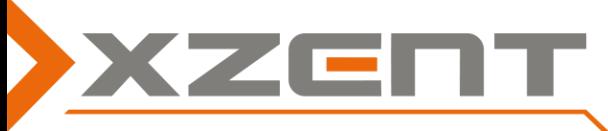

## **Software Updateanleitung, für die Modelle X-302BT, X-202BT, X-302BT MKII, X-202BT MKII**

Zeitaufwand für Durchführung (circa 5 bis 10 Minuten):

**1)** Laden Sie die Updatedatei des Gerätes von der Homepage herunter. Achten Sie hierbei auf die Gerätebezeichnung. X-302BTMKII oder X-202BT MKII . Speichern Sie direkt auf einer leeren, lesbaren SD-Karte oder einem USB-Memory Stick ab oder kopieren die Updatedatei nach dem Download in das Hauptverzeichnis des Datenträgers.

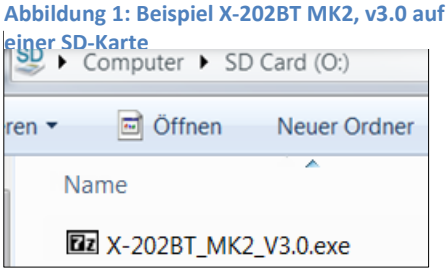

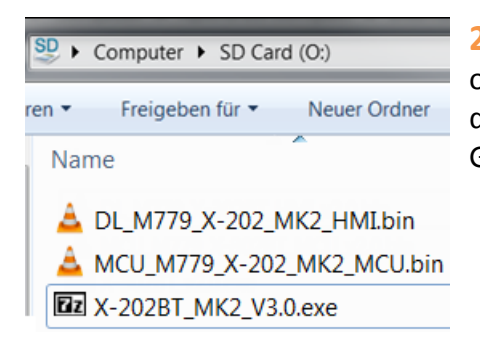

**2)** Entpacken Sie die selbstextrahierende Datei durch Doppelklick oder verwenden ein installiertes Extraktionsprogramm. Zielort ist auch das Hauptverzeichnis. Vergleichen Sie nach dem Entpacken den Gerätenamen und das Gerätemodell im Dateinamen.

**Abbildung 2: Beispiel entpackte Datei für X-202BT MK2, v3.0 auf einer SD-Karte**

- **3)** Schalten Sie Ihr XZENT Gerät ein, warten den Startvorgang ab und verbinden dann den Datenträger. Wenn der Datenträger korrekt gelesen wird, erscheint zuerst die Abfrage "HMI Update?". Bestätigen Sie diese mit "OK" und verfolgen den %Schreibevorgang bis 100% (wird dieser bei 20% unterbrochen ist diese Version bereits installiert). Das Gerät zeigt danach automatisch den XZENT Schriftzug an. Anschließend wird wieder vom Datenträger gelesen. (**Bei ANZEIGE eines %Schreibevorgang das Gerät NIE-ausschalten!)**
- **4)** Ist die HMI-Datei aufgespielt worden, liest das Gerät erneut vom Datenträger und zeigt wieder "HMI Update?" an. Klicken Sie diesmal auf "Abbrechen/Cancel", so dass nun "MCU Update?" angeboten wird. Bestätigen Sie mit OK und warten Sie auch hier ab, bis der %Schreibvorgang beginnt und bei 100% endet. Nach dem automatischen Neustart können Sie den Datenträger entfernen, sobald Sie den Abfragebildschirm "HMI Update?" erneut sehen (oder Sie drücken 2 mal Abbrechen/Cancel).

**Überprüfen Sie abschließend die Version (Setup)Einstellungen > Software: Die Kurzbezeichnung zeigt Typ v3.0 an. Details zeigt ebenfalls HMI v 3.0 an.**

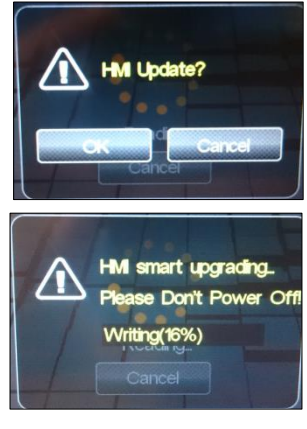

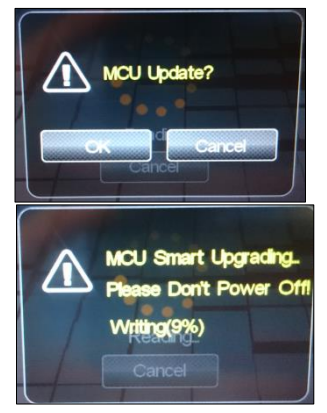